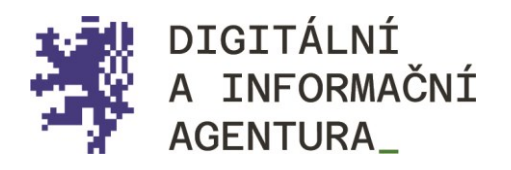

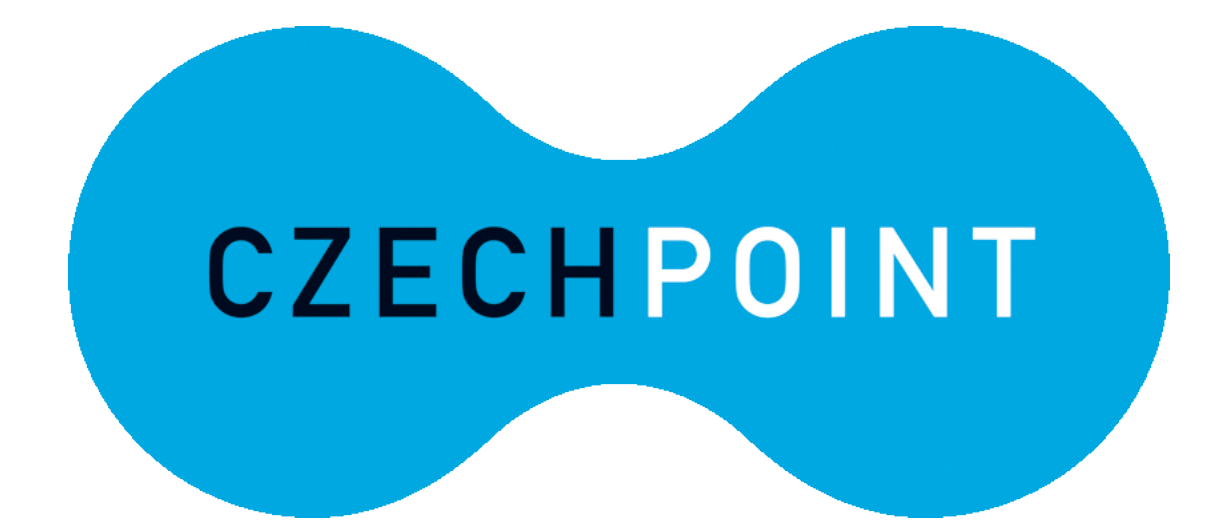

eLEGALIZACE\_ METODIKA\_PRO\_OBČANY\_

Úřední\_ověření\_ elektronického\_podpisu\_

Aktualizace 28.3.2024

dia.gov.cz posta@dia.gov.cz

# Obsah

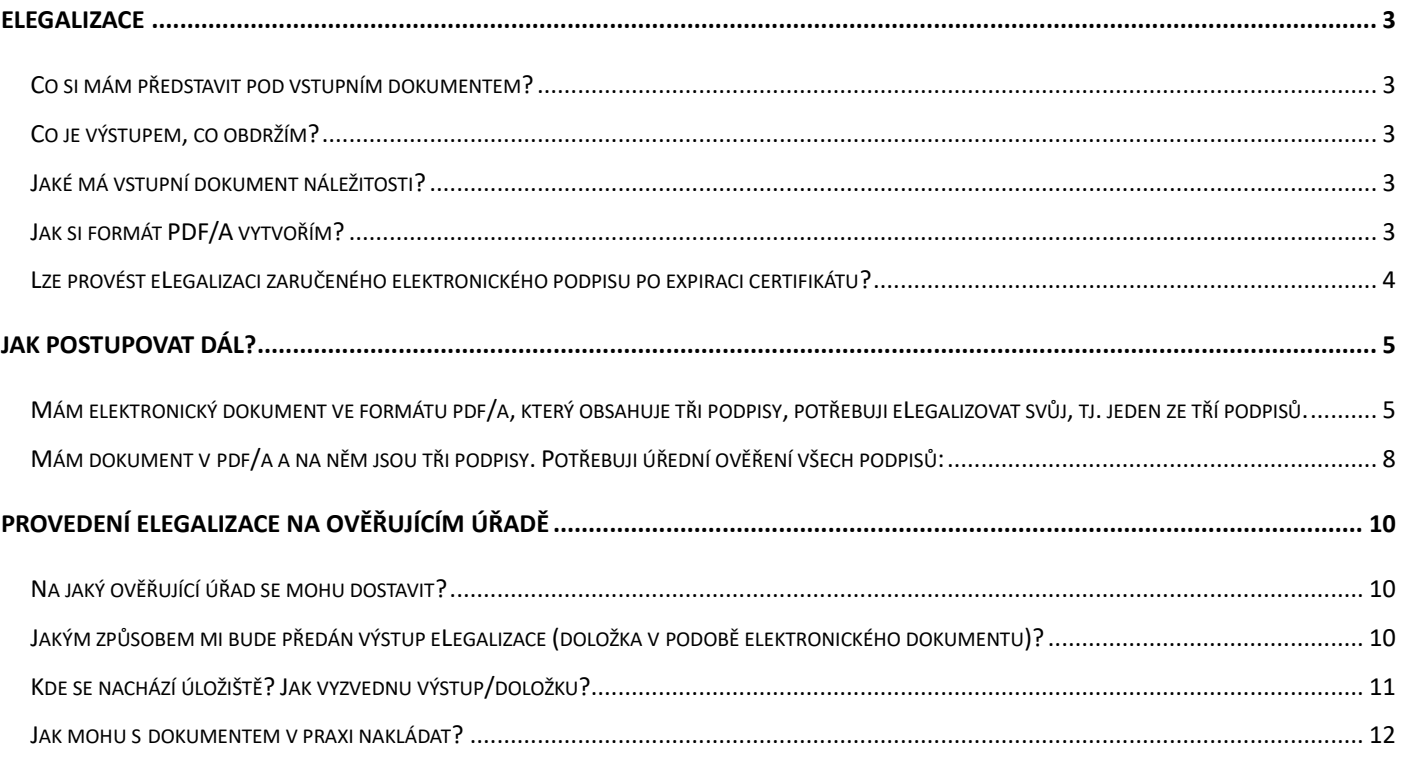

# <span id="page-2-0"></span>ELEGALIZACE

eLegalizace slouží pro úřední ověření vstupního elektronického dokumentu. Ověřuje se pravost elektronického podpisu žadatele na dokumentu v elektronické podobě, který žadatel uznal za vlastní. Postup je obdobný jako při ověřování pravosti vlastnoručního podpisu na listině.

Při eLegalizaci je možné ověřit jakýkoli elektronický podpis, tedy jednak "prostý" elektronický podpis (vytvořený ve wordu, v pdf, scan podpisu apod.), ale také zaručený elektronický podpis (komerční i kvalifikovaný za podmínky, že není porušena integrita dokumentu).

**Pozor\_** eLegalizací se nepotvrzuje správnost ani pravdivost údajů uvedených v dokumentu ani jejich soulad s právními předpisy. Úřad za obsah dokumentu neodpovídá. eLegalizace se provádí na žádost (zákon č. 21/2006 Sb., §10 *odst.2).*

### <span id="page-2-1"></span>**CO SI MÁM PŘEDSTAVIT POD VSTUPNÍM DOKUMENTEM?**

Vstupním dokumentem se rozumí elektronický dokument, na kterém žadatel požaduje úřední ověření podpisu, resp. podpis určený k eLegalizaci.

### <span id="page-2-2"></span>**CO JE VÝSTUPEM, CO OBDRŽÍM?**

Výstupem eLegalizace je elektronická ověřovací doložka pro legalizaci. Jedná se o samostatný elektronický dokument, který je propojen se vstupním dokumentem, a to prostřednictvím hashů (otisků). Ty jsou uvedeny právě v ověřovací doložce.

### <span id="page-2-3"></span>**JAKÉ MÁ VSTUPNÍ DOKUMENT NÁLEŽITOSTI?**

Vstupní dokument musí splňovat náležitosti dle vyhlášky č. 36/2006 Sb., o ověřování shody opisu nebo kopie s listinou a o ověřování pravosti podpisu, ve znění pozdějších předpisů.

Důležitý je FORMÁT dokumentu. Tedy PDF/A, což je formát PDF, který je určený k dlouhodobému archivování. Zde uvádíme odkaz, kde si můžete ověřit, zda formát PDF/A splňuje požadovanou normu: [https://digi.nacr.cz/validatorPDF/.](https://digi.nacr.cz/validatorPDF/)

### <span id="page-2-4"></span>**JAK SI FORMÁT PDF/A VYTVOŘÍM?**

Stručný postup pro tvorbu formátu PDF/A (je nutné mít SW, který umožňuje tvorbu PDF/A):

1) Připravte si svůj dokument v textovém editoru nebo jiném programu (níže v ilustraci používáme pro příklad tvorbu PDF/A z Wordu). Elektronický dokument pomocí tlačítka "**Uložit jako"** uložte do vámi vybraného adresáře a vyberte formát PDF/A. Pokud se nezobrazí hned v rolovací liště, je možné jej vybrat v "Možnostech" – viz [Obrázek 1.](#page-3-2)

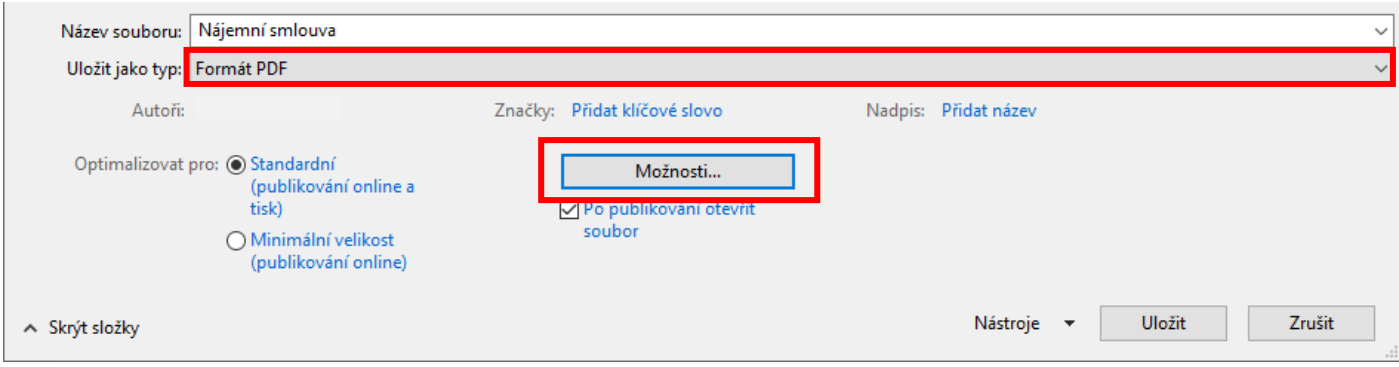

*Obrázek 1 - Uložení dokumentu v textovém editoru do PDF/A část I.*

<span id="page-3-2"></span>2) Pokud kliknete na "Možnosti", zobrazí se vám následující informace (viz. [Obrázek 2\)](#page-3-3), kde je nutné zatrhnout **"Možnosti PDF"** – Kompatibilní s PDF/A a po odkliknutí tlačítka "**OK**" se vám dokument uloží do zvoleného adresáře ve formátu PDF/A.

| <b>W</b> Uložit jako                                                                                                    |                              |                                    |                  |                   |        | X                            |
|----------------------------------------------------------------------------------------------------|------------------------------|------------------------------------|------------------|-------------------|--------|------------------------------|
| $\overline{\phantom{a}}$<br>$\times$<br>Možnosti                                                                                                    | Plocha                       |                                    | $\sim$ 0         | Prohledat: Plocha |        | مر                           |
| Rozsah stránek<br>$\odot$ Vše                                                                                                    |                              |                                    |                  |                   | 胆 ▼    | Q                            |
| ○ Aktuální stránka                                                                                                    | im změny                     | Typ                                | Velikost         |                   |        | $\hat{\phantom{a}}$          |
| ◯ Výběr<br>Stránky Od: 1<br>$\frac{1}{\nu}$<br>Do: $1$<br>$\frac{1}{\tau}$                                                                                                 | 8.2023 20:17<br>3.2024 10:29 | <b>Folders</b><br>Folders          |                  |                   |        |                              |
| Položky určené k publikování<br><b>◎</b> Dokument                                                                                                    | 3.2024 9:26<br>B.2024 10:08  | Folders<br><b>Folders</b>          |                  |                   |        |                              |
| ◯ Dokument s revizemi<br>Zahrnout netisknutelné informace                                                                                                    | 1.2024 11:14<br>1.2024 11:14 | <b>Folders</b><br><b>Folders</b>   |                  |                   |        |                              |
| Při vytváření záložek použít:<br>C Nadpisy                                                                                                    | 1.2023 10:15<br>8.2023 14:12 | Folders<br><b>Folders</b>          |                  |                   |        |                              |
| Záložky aplikace Word<br>√ Vlastnosti dokumentu<br>√ Značky struktury dokumentů pro přístupnost                                                                            | B.2024 11:43<br>B.2024 16:09 | Adobe Acrobat D<br>Adobe Acrobat D | 182 kB<br>347 kB |                   |        |                              |
| Možnosti PDF<br>○ Kompatibilní s PDF/A, když není šifrovaný přes Microsoft Information Protection                                                                          | B.2024 15:57<br>1,2024 15:35 | Adobe Acrobat D<br>Adobe Acrobat D | 217 kB<br>412 kB |                   |        |                              |
| <b>De Optimalizovat pro kvalitu obrazu</b><br>Rastrový text, pokud nelze vkládat písma<br>Šifrovat dokument heslem                                                         |                              |                                    |                  |                   |        | $\checkmark$<br>$\checkmark$ |
| Zrušit<br>OK                                                                                                    | <b>Hovo</b>                  | Nadpis: Přidat název               |                  |                   |        |                              |
| Optimalizovat pro: O Standardní<br>Možnosti<br>(publikování online a<br>tisk)<br><b>▽ Po publikování otevřít</b><br>soubor<br>○ Minimální velikost<br>(publikování online) |                              |                                    |                  |                   |        |                              |
| ∧ Skrýt složky                                                                                                    |                              |                                    | Nástroje         | Uložit            | Zrušit |                              |

*Obrázek 2 - Uložení dokumentu v textovém editoru do PDF/A část II.*

<span id="page-3-3"></span>3) Po vytvoření dokumentu PDF/A můžete provést jeho otestování nebo validaci pomocí nástroje, který ověří, zda dokument skutečně splňuje standardy PDF/A (např. [Validator](https://digi.nacr.cz/validatorPDF/)  [PDF/A \(nacr.cz\)\)](https://digi.nacr.cz/validatorPDF/).

## <span id="page-3-0"></span>**LZE PROVÉST ELEGALIZACI ZARUČENÉHO ELEKTRONICKÉHO PODPISU PO EXPIRACI CERTIFIKÁTU?**

<span id="page-3-1"></span>Expirace není z pohledu eLegalizace na překážku, tzn., že například i neplatný zaručený elektronický podpis lze uznat za vlastní.

# Jak postupovat dál?

Níže je uveden příklad procesu eLegalizace dokumentu, na němž je jeden podpis určený k ověření (pokud se na listině již nějaké podpisy vyskytují není na překážku).

## <span id="page-4-0"></span>**MÁM ELEKTRONICKÝ DOKUMENT VE FORMÁTU PDF/A, KTERÝ OBSAHUJE TŘI PODPISY, POTŘEBUJI ELEGALIZOVAT SVŮJ, TJ. JEDEN ZE TŘÍ PODPISŮ.**

Nejprve vložte elektronický dokument obsahující váš podpis do Úschovny Czech POINT "Úschovna [Digitální a informační agentury \(czechpoint.cz\)"](https://www.czechpoint.cz/uschovna/legalization/file/save), a to kliknutím na tlačítko "Zvolit dokument".

Vybere z příslušného adresáře určený dokument (ve formátu PDF/A) obsahující váš podpis.

Vyplnit můžete svou e-mailovou adresu (viz [Obrázek 3\)](#page-4-1). Pokud tak učiníte, na e-mail vám přijde potvrzení o vložení dokumentu do Úschovny a zároveň, po provedení eLegalizace, obdržíte na uvedený e-mail notifikaci o provedení úředního ověření podpisu, tedy eLegalizaci).

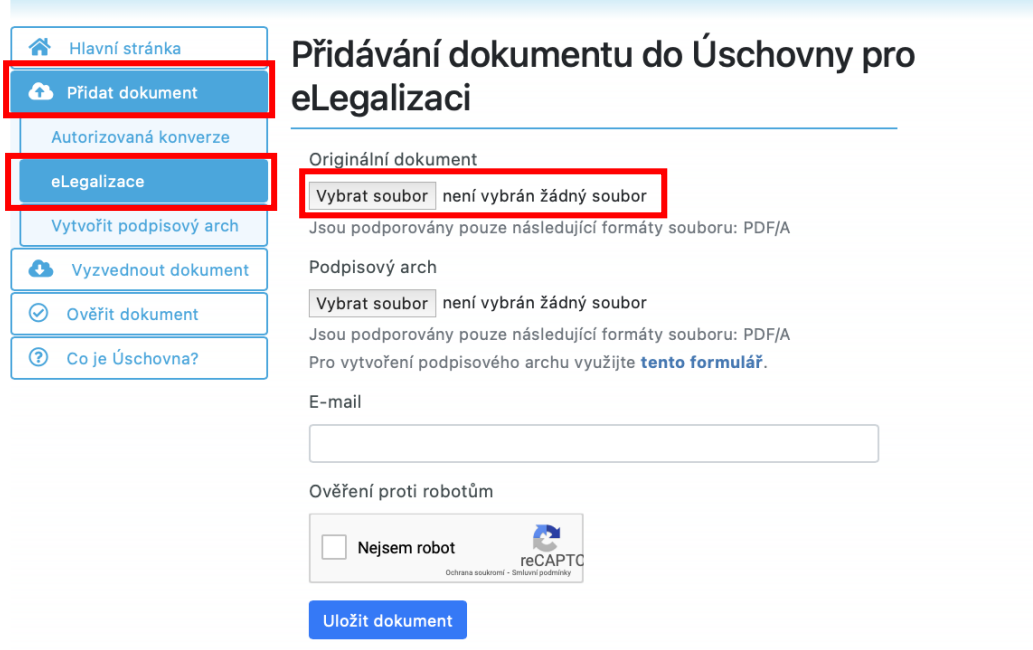

*Obrázek 3 - Vložení dokumentu určeného k eLegalizaci do Úschovny.*

<span id="page-4-1"></span>Po odkliknutí ověření proti robotům se zobrazí informace o úspěšném nahrání dokumentu/ů (viz [Obrázek 4\)](#page-5-0) a na e-mail vám přijde potvrzení. Viz [Obrázek 5.](#page-5-1)

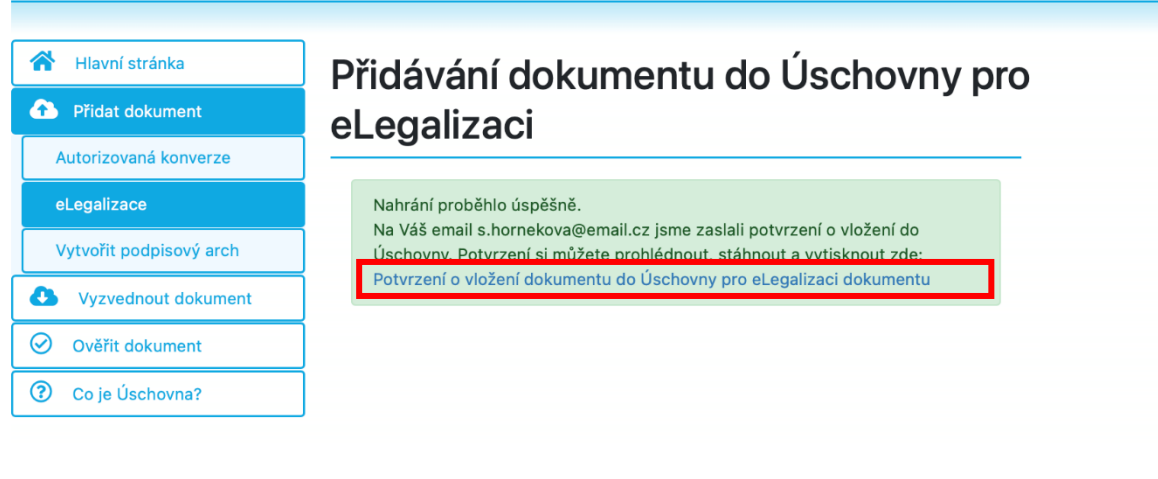

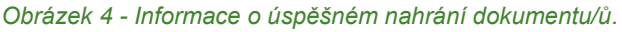

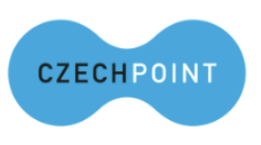

<span id="page-5-0"></span>Potvrzení o vložení dokumentu do Úschovny pro eLegalizaci dokumentu

Identifikační údai dokumentu: 2314-0664-1711-0944-8494-5

#### Důležitá upozornění:

Pro eLegalizaci na kontaktní místo Czech POINT se dostavte nejpozději do 30 kalendářních dnů.

Dokumenty uložené do Úschovny jsou uloženy po dobu 30 dnů, poté jsou smazány.

Datum vystavení: 22.03.2024 Dokument bude odstraněn: 21.04.2024

*Obrázek 5 - E-mail "Potvrzení o vložení dokumentu do Úschovny pro eLegalizaci dokumentu".*

<span id="page-5-1"></span>Po rozkliknutí "Potvrzení o vložení dokumentu do Úschovny pro eLegalizaci dokumentu" se zobrazí samostatné potvrzení, tzv. ["](#page-8-0)Průvodka". S tímto potvrzením je nutné se pro "

[Provedení eLegalizace na ověřujícím](#page-8-0) úřadě" s platným dokladem totožnosti, kde se proces eLegalizace dokončí, viz [Obrázek 6.](#page-6-0)

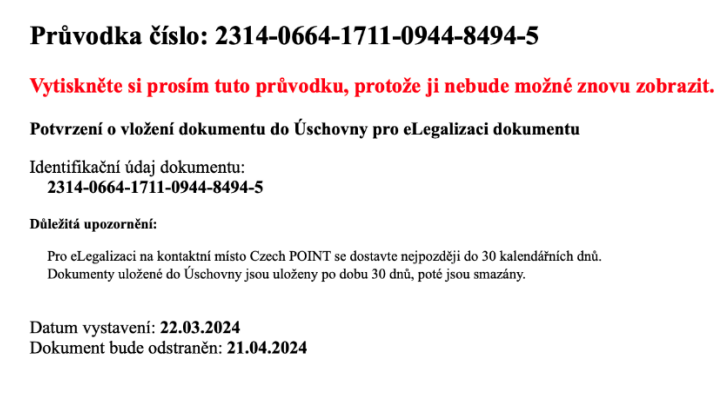

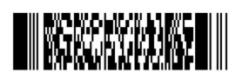

2314-0664-1711-0944-8494-5

*Obrázek 6 – Průvodka.*

<span id="page-6-0"></span>Po provedení úředního ověření elektronického podpisu / eLegalizace vám ověřující osoba předá "Potvrzení o předání výstupu z provedené eLegalizace" (viz [Obrázek 7\)](#page-6-1).

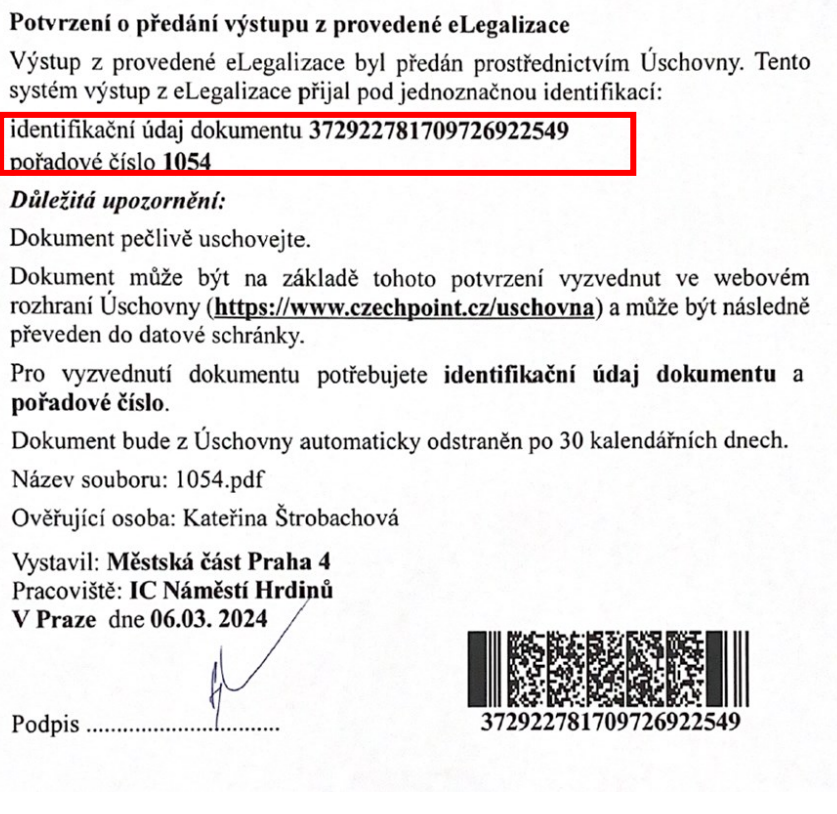

<span id="page-6-1"></span>*Obrázek 7 - Potvrzení o předání výstupu z provedené eLegalizace.*

Samotný výstup, tzv. ověřovací doložka, má elektronickou formu, její předání tak lze realizovat následujícími dvěma způsoby, přičemž výběr způsobu předání určujete vy:

- prostřednictvím Úschovny<https://www.czechpoint.cz/uschovna/file/get> (viz [Obrázek 8\)](#page-7-1),
- nebo lze ověřovací doložku odeslat do datové schránky žadatele (může se jednat o datovou schránku fyzické osoby nebo fyzické podnikající osoby, jejímž vlastníkem je žadatel).

Po vyzvednutí ověřovací doložky disponujete potvrzením, že daný elektronický dokument obsahuje váš úředně ověřený elektronický podpis.

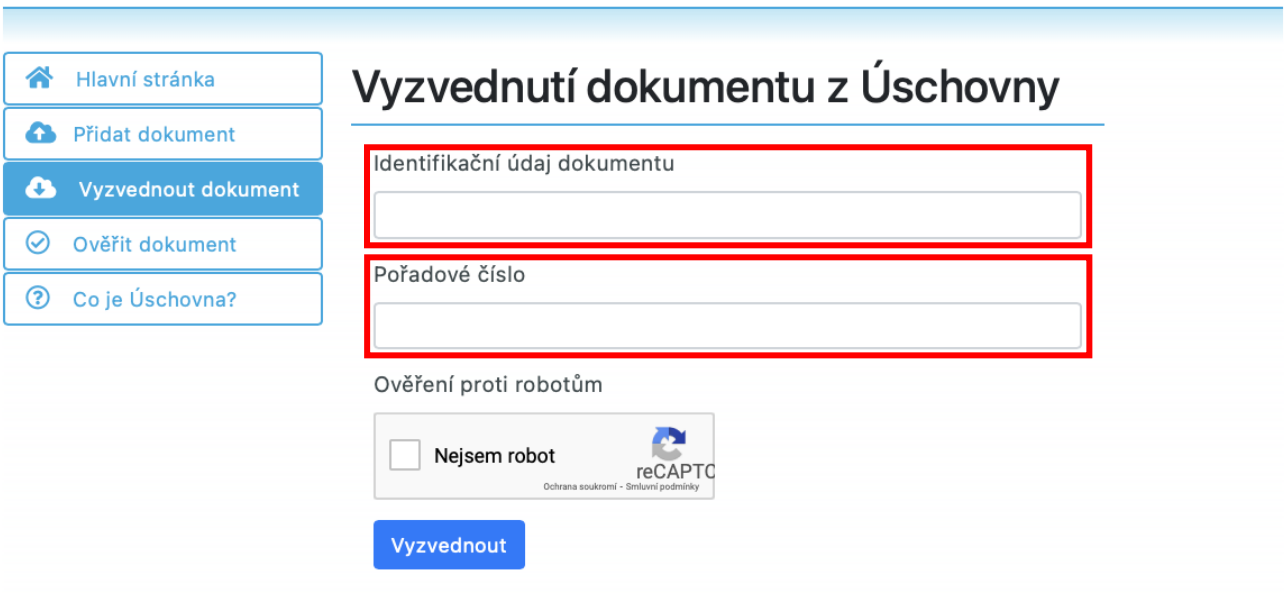

*Obrázek 8 - Vyzvednutí ověřovací doložky z Úschovny.*

<span id="page-7-1"></span>Tuto doložku (viz [Obrázek 11\)](#page-11-1), společně s původním elektronickým dokumentem, můžete nyní odeslat na příslušný úřad nebo tomu, komu je elektronický dokument s úředně ověřeným elektronickým podpisem určen.

Dokument spolu s doložkou lze i uložit na technické zařízení k budoucímu prokázání úředně ověřeného podpisu na daném elektronickém dokumentu.

# <span id="page-7-0"></span>**MÁM DOKUMENT V PDF/A A NA NĚM JSOU TŘI PODPISY. POTŘEBUJI ÚŘEDNÍ OVĚŘENÍ VŠECH PODPISŮ, TO ZNAMENÁ ELEGALIZOVAT PODPISY VŠECH ÚČASTNÍKŮ:**

Všichni žadatelé (**každý sám**) vloží daný dokument (PDF/A podepsané od **všech účastníků**) do Úschovny Czech POINT Úschovna Digitální a [informační agentury \(czechpoint.cz\),](https://www.czechpoint.cz/uschovna/legalization/file/save) a to kliknutím na tlačítko "Zvolit dokument".

Poté vybere z příslušného adresáře určený dokument (ve formátu PDF/A) obsahující **všechny podpisy**. Vyplnit můžete svou e-mailovou adresu (viz [Obrázek 3\)](#page-4-1)

Po odkliknutí ověření proti robotům se zobrazí informace o úspěšném nahrání dokumentu/ů a na email přijde potvrzení. Viz [Obrázek 5.](#page-5-1) POZOR! Každému jednotlivému žadateli přijde potvrzení s jiným číslem!

Po rozkliknutí "Potvrzení o vložení dokumentu do Úschovny pro eLegalizaci dokumentu" se zobrazí samostatné potvrzení, tzv*.* "**Průvodka"**. Každý žadatel se se svou Průvodkou dostaví na příslušný ověřující úřad, předloží platný doklad totožnosti a ověřující osoba proces eLegalizace dokončí. Každý žadatel se může dostavit na jiný ověřující úřad, který je označený logem Czech

Point.

Po provedení úředního ověření podpisu /eLegalizace předá ověřující osoba žadateli výstup. V tomto případě, kdy je zapotřebí ověřit podpisy tří různých lidí na jednom dokumentu, vzniknou **tři ověřovací doložky pro jeden totožný dokument**. Výstup (doložku) předá ověřující osoba konkrétnímu žadateli, a to buď prostřednictvím Úschovny, nebo ji odešle do datové schránky žadatele (může se jednat o datovou schránku fyzické osoby nebo fyzické podnikající osoby žadatele).

Po provedení eLegalizace může původní dokument na příslušný úřad zaslat jeden žadatel za všechny za předpokladu, že shromáždí všechny doložky a odešle je spolu s původním dokumentem (odešle 4 dokumenty/soubory).

<span id="page-8-0"></span>Zaslat jej může i každý sám za sebe. V tom případě je nutné, aby každý ze žadatelů odeslal nejen svou doložku, ale i původní dokument (tj. dva dokumenty/soubory).

# Provedení eLegalizace na ověřujícím úřadě

Po vložení dokumentu, případně i podpisového archu do aplikace Úschovna, je nutné, aby se žadatel dostavil na příslušný ověřující úřad s vygenerovaným Potvrzením z Úschovny a s platným dokladem totožnosti (pozor, nelze předkládat řidičský průkaz).

Doklady k prokázání totožnosti jsou vyjmenovány v § 18 zákona č. 21/2006 Sb., o ověřování shody opisu nebo kopie s listinou a o ověřování pravosti podpisu a o změně některých zákonů (zákon o ověřování) v platném znění:

(1) Žadatel o legalizaci, popřípadě svědci, jde-li o legalizaci podle [§ 10 odst. 4,](https://next.codexis.cz/legislativa/CR13725_2024_01_01#L357) předloží k prokázání své totožnosti:

a) občanský průkaz nebo cestovní doklad, jde-li o státního občana České republiky,

b) cestovní doklad, průkaz totožnosti občana členského státu Evropské unie, smluvního státu Dohody o Evropském hospodářském prostoru nebo Švýcarské konfederace nebo doklad opravňující k pobytu na území České republiky podle zvláštního právního předpisu [https://next.codexis.cz/legislativa/CR13725\\_2024\\_01\\_01#L390,](https://next.codexis.cz/legislativa/CR13725_2024_01_01#L390) jde-li o cizince, nebo

c) identifikační průkaz vydaný Ministerstvem zahraničních věcí podle zvláštního právního předpisu, jde-li o osobu požívající výsad a imunit podle mezinárodního práva.

(2) Doklad podle [odstavce 1 písm. b\)](https://next.codexis.cz/legislativa/CR13725_2024_01_01#L386) nebo [c\)](https://next.codexis.cz/legislativa/CR13725_2024_01_01#L387) lze k prokázání totožnosti použít pouze tehdy, obsahuje-li fotografii držitele.

## <span id="page-9-0"></span>**NA JAKÝ OVĚŘUJÍCÍ ÚŘAD SE MOHU DOSTAVIT?**

eLegalizaci dle zákona o ověřování (č. 21/2006 Sb.) mohou provádět následující subjekty:

- krajské úřady,
- obecní úřady obcí, a to pouze ty, které jsou oprávněny ověřovat a zároveň jsou kontaktními místy veřejné správy (§ 5 odst. 2 zákona o ověřování).
- újezdní úřady,
- držitel poštovní licence,
- Hospodářská komora České republiky.

## <span id="page-9-1"></span>**JAKÝM ZPŮSOBEM MI BUDE PŘEDÁN VÝSTUP ELEGALIZACE (DOLOŽKA V PODOBĚ ELEKTRONICKÉHO DOKUMENTU)?**

Lze si vybrat. Buď ověřující osoba zašle ověřující doložku do vaší datové schránky (datové schránky fyzické osoby nebo podnikající fyzické osoby vlastněné žadatelem), nebo do úložiště umístěného v tzv. Úschovně Czech POINT. Na vyzvednutí z Úschovny Czech POINT máte 30 dní, poté bude výstup smazán.

## <span id="page-10-0"></span>**KDE SE NACHÁZÍ ÚLOŽIŠTĚ? JAK VYZVEDNU VÝSTUP/DOLOŽKU?**

Úschovna Czech POINT se nachází na adrese [https://www.czechpoint.cz/uschovna/.](https://www.czechpoint.cz/uschovna/)

Na této stránce zvolte "Vyzvednout dokument" a vyplňte identifikační údaj dokumentu a Pořadové číslo. Ověřte proti robotům a klikněte na "Vyzvednout". Viz [Obrázek 9.](#page-10-1) Potřebné údaje najdete na "Potvrzení o předání výstupu z provedené eLegalizace", které vám předá ověřující osoba (viz [Obrázek 10\)](#page-10-2).

<span id="page-10-1"></span>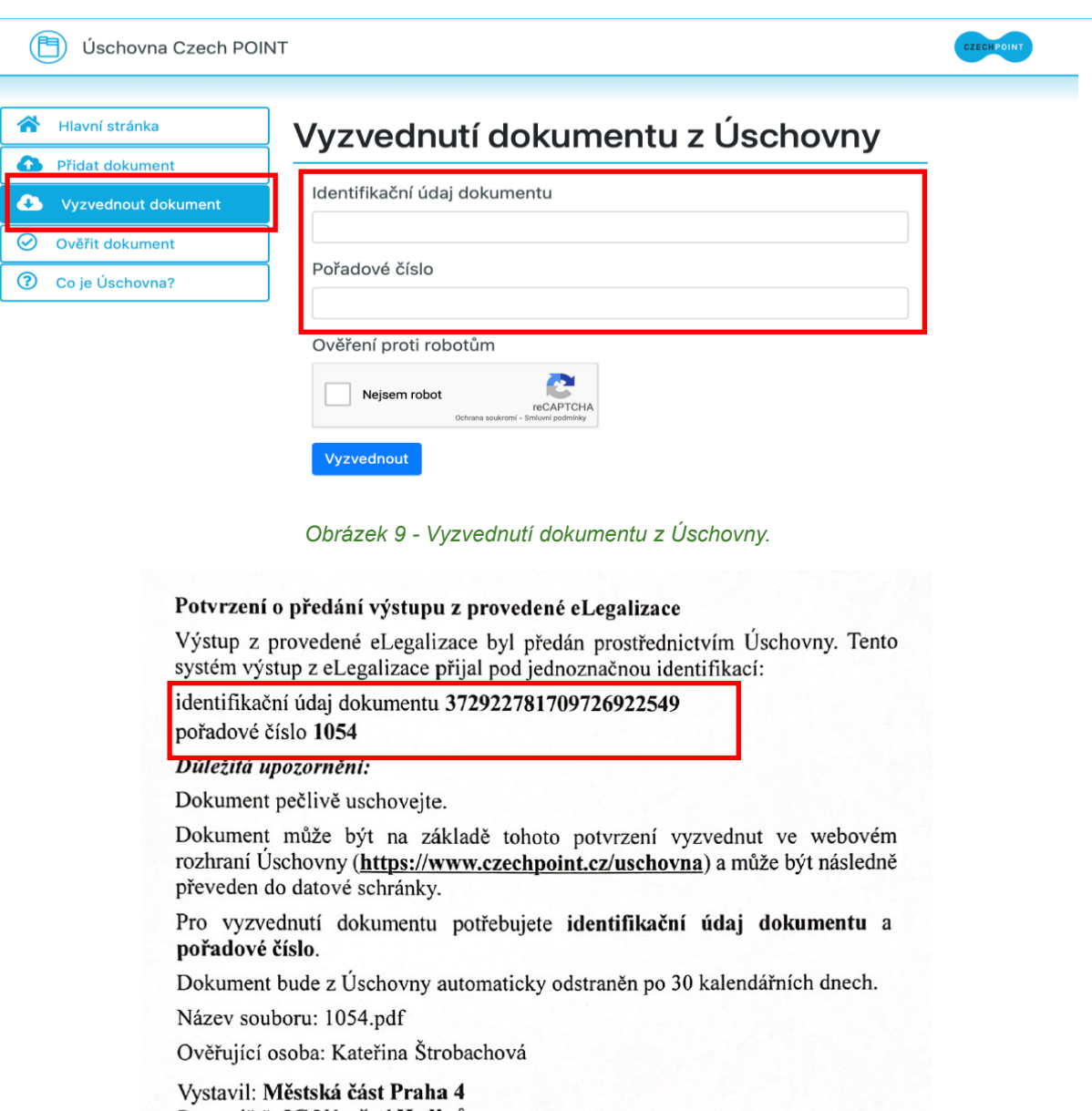

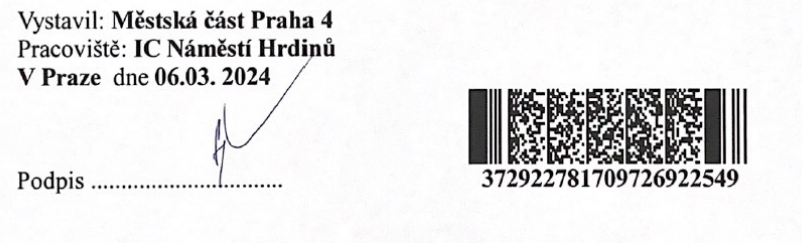

<span id="page-10-2"></span>*Obrázek 10 - Potvrzení o předání výstupu z provedené eLegalizace.*

# Výstup z provedené eLegalizace ("Ověřovací doložka pro eLegalizaci") vypadá po stažení následovně [\(Obrázek 11\)](#page-11-1):

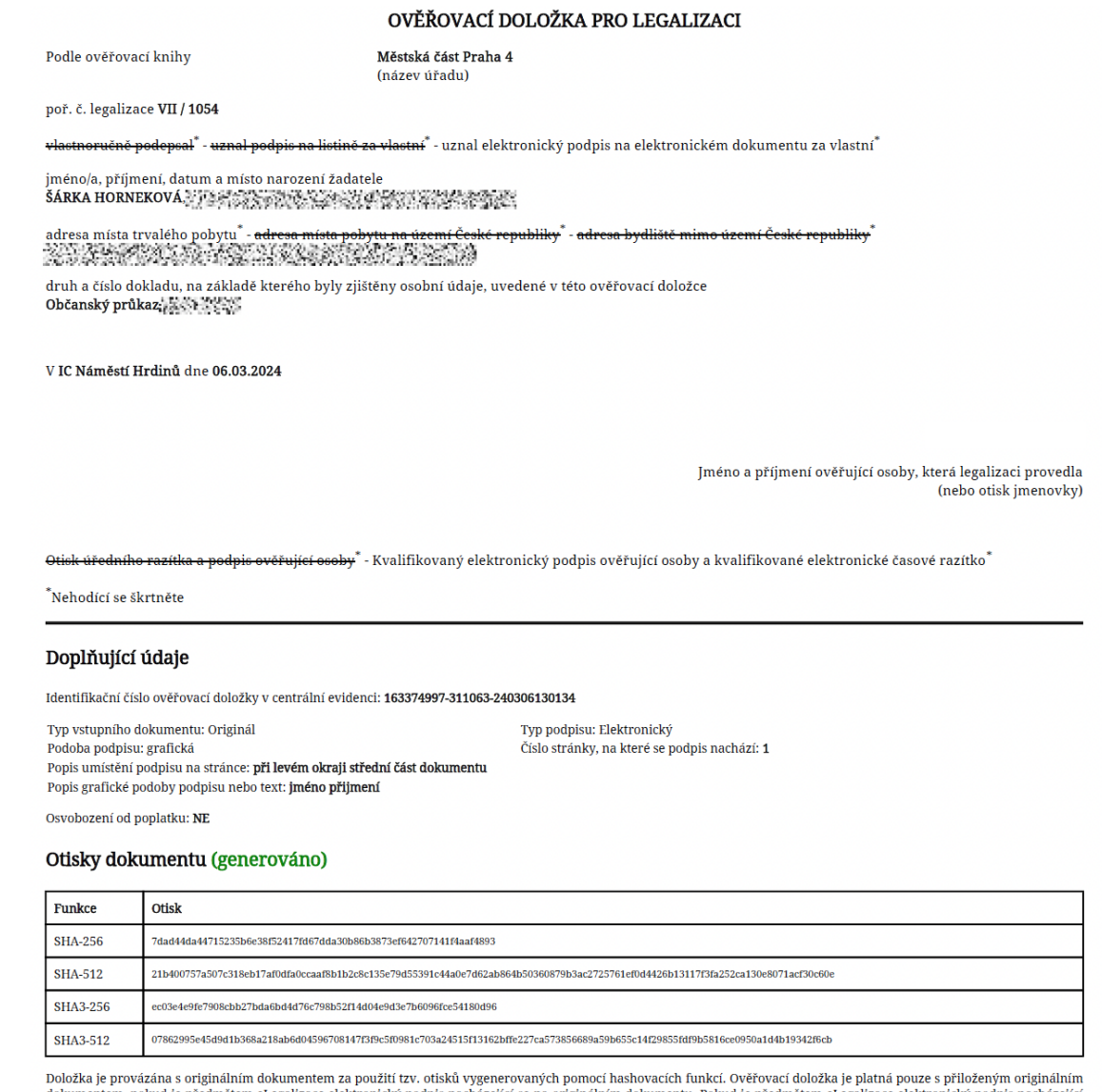

sowie o processor dokumentem, pokud je předmětem eLegalizace elektronický podpis nacházející se na originálním dokumentu. Pokud je předmětem eLegalizace elektronický podpis nacházející<br>se na podpisovém archu, ověřovací dol predložit všechny zmíněné dokumenty v elektronické podobě, a to přesně v takové podobě, v jaké byly předloženy v průběhu elegalizace.<br>Poznámka: Doložka nepotvrzuje správnost a pravdivost údajů obsažených v originálním doku

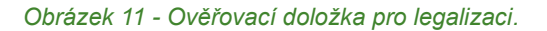

#### <span id="page-11-1"></span><span id="page-11-0"></span>**JAK MOHU S DOKUMENTEM V PRAXI NAKLÁDAT?**

Jedná se o dokument s úředně ověřeným podpisem. V listinné podobě se legalizovaný dokument doručoval osobně, poštou nebo, po provedení autorizované konverze dokumentů (převod listinného dokumentu do elektronické podoby prostřednictvím Czech POINT), elektronicky.

Díky eLegalizaci odpadá nutnost převodu listinné podoby dokumentu do elektronické podoby a je možné eLegalizovaný elektronický dokument předat prostřednictvím datové schránky, e-mailu (podatelna@) nebo do e-mailové schránky osoby, která po vás daný dokument vyžaduje.

Nejvýraznější přínos má eLegalizace v situaci, kdy se na dokumentu nacházejí podpisy několika osob, které pobývají na různých místech (nebo dokonce, díky Czech POINTu na zastupitelských úřadech, v různých zemích). Podpisy lze totiž eLegalizovat nezávisle na sobě.

Výhodou eLegalizace je i finanční úspora. Poplatek za eLegalizaci jednoho podpisu je 50,- Kč a dokument spolu s doložkou lze zaslat libovolnému počtu osob nebo úřadů.